# **Installationsanleitung HL-J6010DW**

0

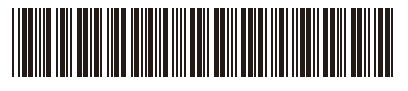

D01YRG001-00 GER Version 0

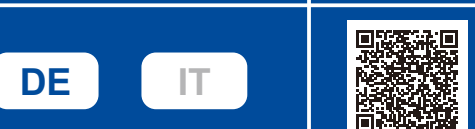

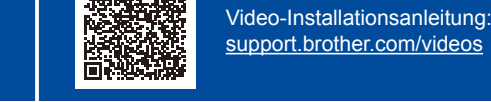

korrekten Installation.

1 **Gerät auspacken und Lieferumfang überprüfen**

Entfernen Sie das Klebeband oder die Schutzfolie von Gerät und Zubehör. Der Lieferumfang kann je nach Land unterschiedlich sein.

Lesen Sie zuerst die *Produkt-Sicherheitshinweise* und lesen Sie dann diese *Installationsanleitung* zur

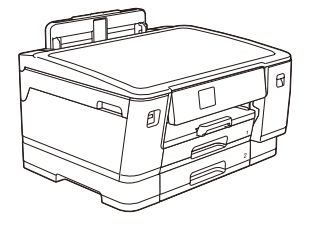

rother

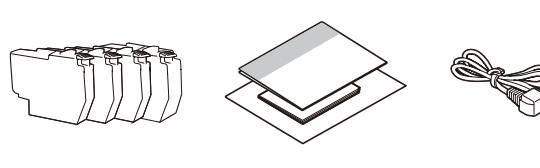

Die Bilder in dieser Anleitung dienen nur Illustrationszwecken und können sich von den tatsächlichen Produkten unterscheiden.

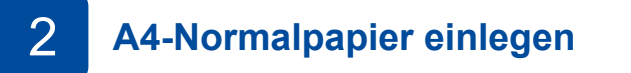

A4-Normalpapier einlegen | Nach Abschluss der Geräteeinrichtung können Sie Papiertyp oder -format ändern. Weitere Informationen

Umwelt finden Sie unter [www.brotherearth.com](https://www.brotherearth.com).

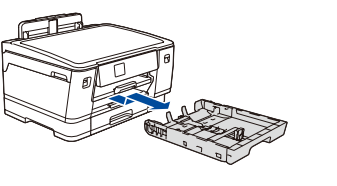

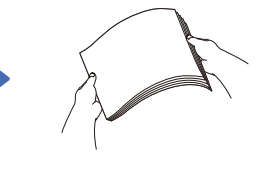

Ziehen Sie die Papierkassette vollständig aus dem Gerät, wie durch den Pfeil angegeben.

Fächern Sie das Papier sorgfältig auf.

Legen Sie das Papier in die überschreiten.

Papierkassette ein und stellen Sie die Papierführungen ein.

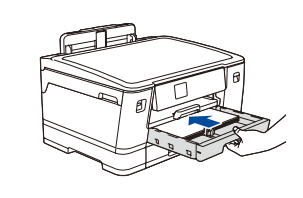

Bewahren Sie alle Verpackungsmaterialien und den Karton für den Fall auf, dass Sie das

Sie müssen das korrekte Schnittstellenkabel für die Schnittstelle kaufen, die Sie verwenden möchten.

Verwenden Sie ein Straight-through-Netzwerkkabel (Kategorie 5 (oder höher), Twisted-

Brother möchte Abfall vermeiden und bei der Produktion sparsam mit Rohstoffen und Energie umgehen. Weitere Informationen über das Engagement von Brother für die

Verwenden Sie ein USB-2.0-Kabel (Typ A/B), das nicht länger als 5 Meter ist.

Pair) für ein 10BASE-T- oder 100BASE-TX-Fast-Ethernet-Netzwerk.

Die aktuellen Handbücher sind auf der Brother Support Website

verfügbar: [support.brother.com/manuals](https://support.brother.com/manuals)

Schieben Sie die Papierkassette langsam vollständig in das Gerät.

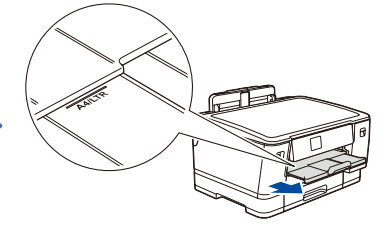

Ziehen Sie die Papierstütze heraus, bis sie einrastet.

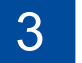

## 3 **Netzkabel anschließen**

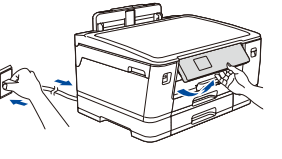

### **HINWEIS**

Sie können den Aufstellwinkel des Funktionstastenfelds anpassen, um das Display besser lesen zu können. 4 **Land oder Sprache auswählen**

Nach dem Einschalten des Gerätes müssen Sie ggf. Ihr Land oder Ihre Sprache einstellen (abhängig vom Gerät). Folgen Sie falls erforderlich den Anweisungen auf dem Display.

## 5 **Mitgelieferte Tintenpatronen installieren**

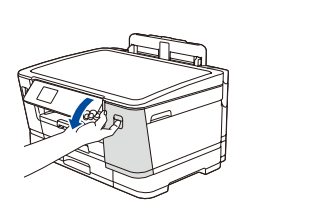

Abdeckung.

Datum und die Uhrzeit einzustellen.

Folgen Sie den Anweisungen auf dem Display, um das

6 **Datum und Uhrzeit einstellen**

Vorgaben für Brother LCD-Meldungen festlegen.

Nach dem Einstellen von Datum und Uhrzeit können Sie die

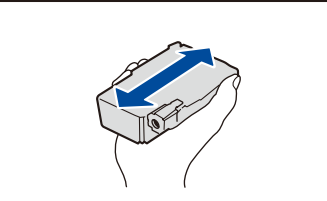

Öffnen Sie die Tintenpatronen-<br>
sie in das Gerät einsetzen.<br>
erstellen zu können. Dies geschieht nur einmal. Schütteln Sie die **schwarze** Tintenpatrone horizontal 15 Mal wie angezeigt, bevor Sie sie in das Gerät einsetzen.

Folgen Sie den Anweisungen auf dem Display, um die Tintenpatronen einzusetzen. Schließen Sie die Abdeckung der Tintenpatrone. Das Gerät beginnt, das Tintenleitungssystem zum Drucken vorzubereiten.

### **HINWEIS**

Bei der Erstinstallation wird Tinte zum Auffüllen des Tintenleitungssystems verbraucht, um Ausdrucke in hoher Qualität

## 7 **Druckqualität prüfen**

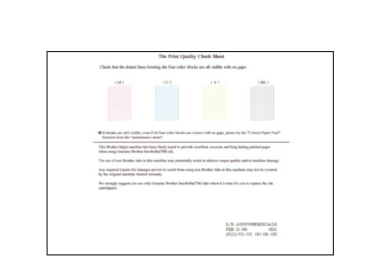

### Folgen Sie den Anweisungen auf dem Display und drücken Sie dann [Start]. Das Gerät druckt eine Testseite zur Überprüfung der Druckqualität aus.

**OK Schlecht**

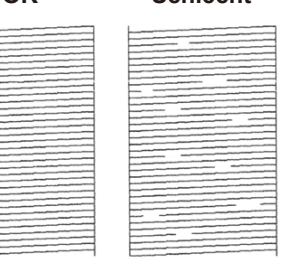

Folgen Sie den Anweisungen auf dem Display, überprüfen Sie die Qualität der vier Farbblöcke auf der Seite, und starten Sie dann, falls erforderlich, die Reinigung.

Diese Markierung (**bbb**) nicht

Gerät versenden müssen.

**Ethernet (Netzwerk)-Kabel**

**HINWEIS**

**USB-Kabel**

Befolgen Sie die Anweisungen auf dem Display, um die Geräteeinstellungen zu konfigurieren.

- • Konfigurieren Sie die Einstellungen für die Papierkassette, und überprüfen Sie die Informationen für die Papierausrichtung.
- • Prüfen Sie die Informationen zur Softwareinstallation.

# 8 **Geräteeinstellungen** 9 **Wählen Sie Ihre Sprache (bei Bedarf)**

1. Drücken Sie  $\left|\left|\right|$  [Einstell. (Einst.)] > [Alle Einstell.] > [Inbetriebnahme] > [Displaysprache].

- 2. Drücken Sie Ihre Sprache.
- 3. Drücken Sie

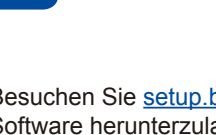

## 10 **Computer oder Mobilgerät mit dem Gerät verbinden**

Führen Sie diese Schritte aus, um die Einrichtung unter Verwendung eines der auf dem Gerät verfügbaren Verbindungstypen abzuschließen.

Besuchen Sie [setup.brother.com,](https://setup.brother.com/) um Brother-Software herunterzuladen und zu installieren.

**[setup.brother.com](https://setup.brother.com/)**

**Folgen Sie den Anweisungen und Aufforderungen auf dem Bildschirm.**

### **HINWEIS**

Bestimmen Sie für die verkabelte Netzwerkverbindung und die USB-Verbindung wie dargestellt den korrekten Port (entsprechend dem verwendeten Kabel) im Gerät.

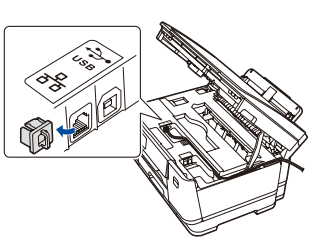

### **Einrichtung abgeschlossen**

Sie können jetzt mit dem Gerät drucken. Besuchen Sie [support.brother.com/up7,](https://support.brother.com/up7) um nach der neuesten Firmware zu suchen.

**Wichtiger Hinweis für die Netzwerksicherheit:**

Das Standardkennwort zur Verwaltung der Einstellungen dieses Geräts ist auf der Geräterückseite angegeben und mit "Pwd" gekennzeichnet. Wir empfehlen, das Standardkennwort zum Schutz des Geräts vor unbefugtem Zugriff umgehend zu ändern.

### **Anschließen nicht möglich? Überprüfen Sie Folgendes:**

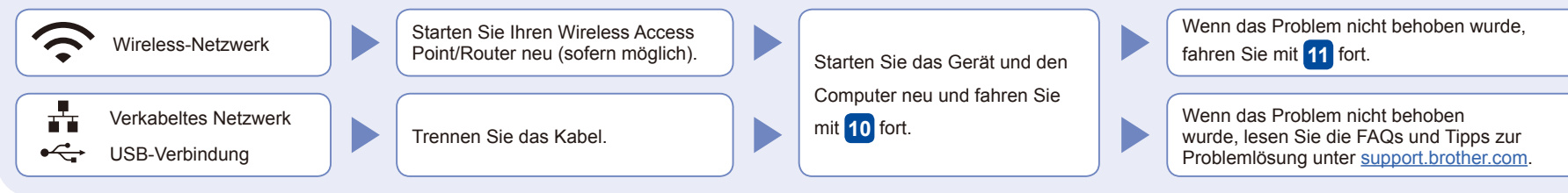

## **Manuelles Wireless-Setup**

Falls das Wireless-Setup nicht erfolgreich war, versuchen Sie, die Verbindung manuell herzustellen.

Suchen Sie die SSID (Netzwerkname) und den Netzwerkschlüssel (Kennwort) am WLAN Access Point/Router und tragen Sie diese in die Tabelle unten ein.

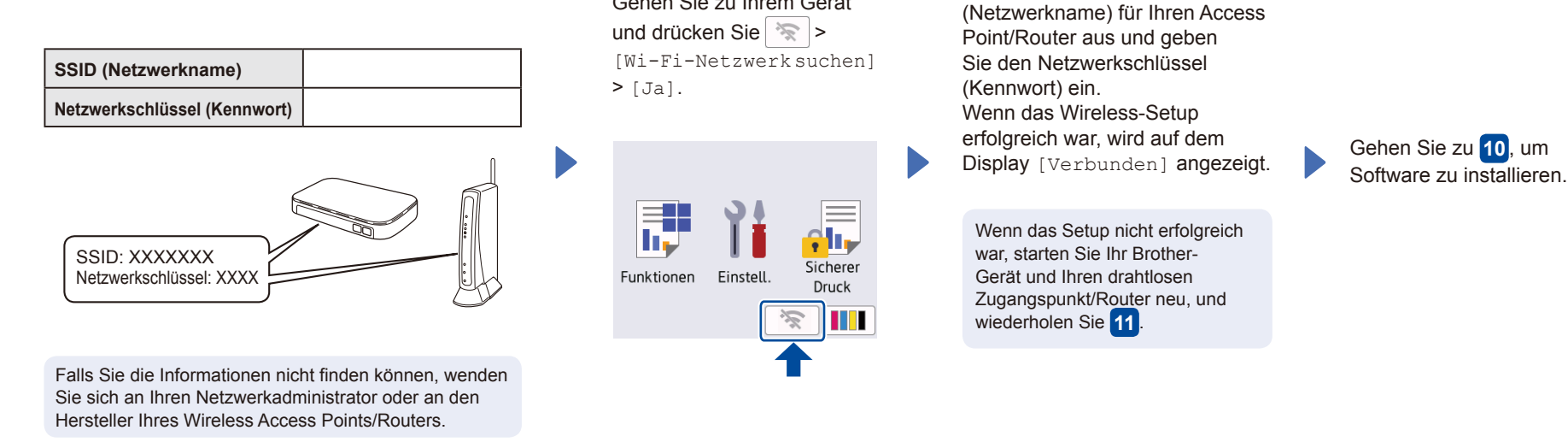

Wählen Sie die SSID

Gehen Sie zu Ihrem Gerät